# Visual Namsara User Manual Script

Copyright 2007 by Pixysoft [www.pixysoft.net](http://www.pixysoft.net/)

### **License**

Copyright (C)2007 Pixysoft (http://www.pixysoft.net)

This program is free software; you can redistribute it and/or modify it under the terms of the GNU General Public License as published by the Free Software Foundation; either version 2 of the License, or (at your option) any later version.

This program is distributed in the hope that it will be useful, but WITHOUT ANY WARRANTY; without even the implied warranty of MERCHANTABILITY or FITNESS FOR A PARTICULAR PURPOSE. See the GNU General Public License for more details.

You should have received a copy of the GNU General Public License along with this program; if not, write to the Free Software Foundation, Inc., 675 Mass Ave, Cambridge, MA 02139, USA.

任何使用本项目的个人、单位请保证项目的完整性。请不要作为商业软件出售。

以上的最终解释权归作者所有。

张辰 Reborn\_zhang@hotmail.com

## **Introduction**

通过可视化界面配置 Namsara。

主要功能包括:

- 配置 Channel, Exchanger, Loader, Router, Filter
- z 配置文件读取、保存、输出、导入
- 配置文件验证(需要持久层 Noebe 的配置文件支持)
- 配置 Noebe 的 Command, PrimaryKey
- 配置文件 Debug 操作

### **Quick Start**

打开 Visual Namsara, 鼠标右键选择节点 Namsara, 选择添加 Exchanger, 输入 Identifier (必须是全局 ID)

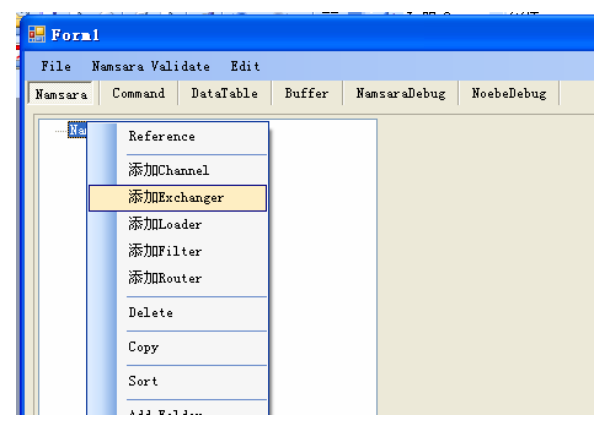

- 在右区域的 TableName 填写需要被处理的表名, 例如: HST\_TMP\_MOVEDETAIL
- 在字符串映射和算术映射的 Column, Expression 分别填写对应的字段名和表达式。

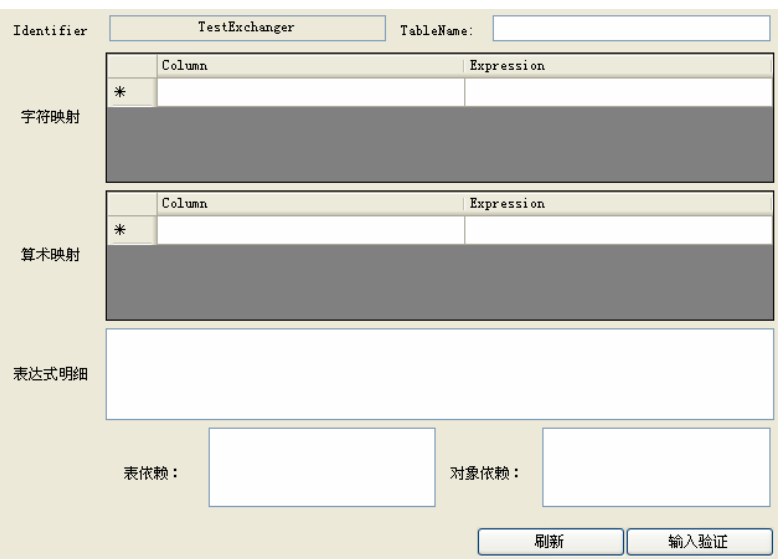

字符映射

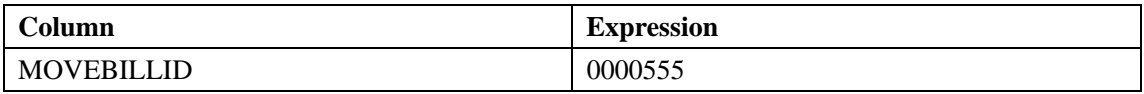

算术映射

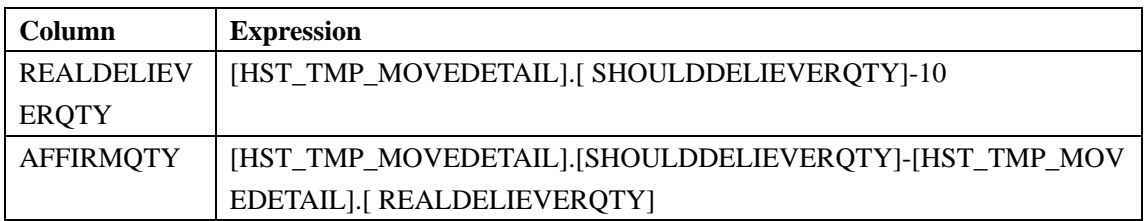

● 填写结束后,得到以下界面的数据

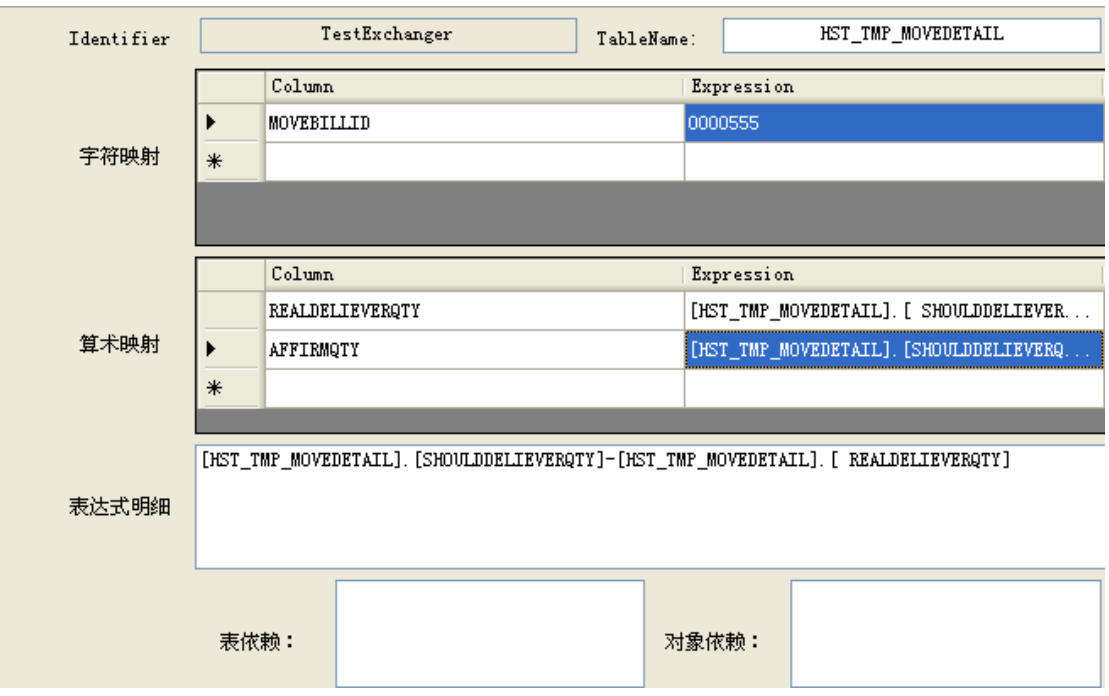

● 现在添加一个 Channel, 按照上文的方法进行添加

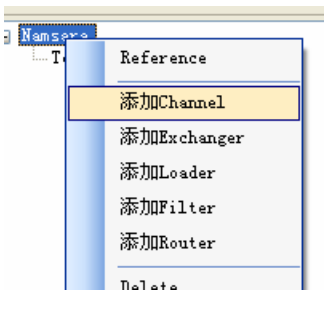

● 下图为 Channel 的图形界面配置窗口

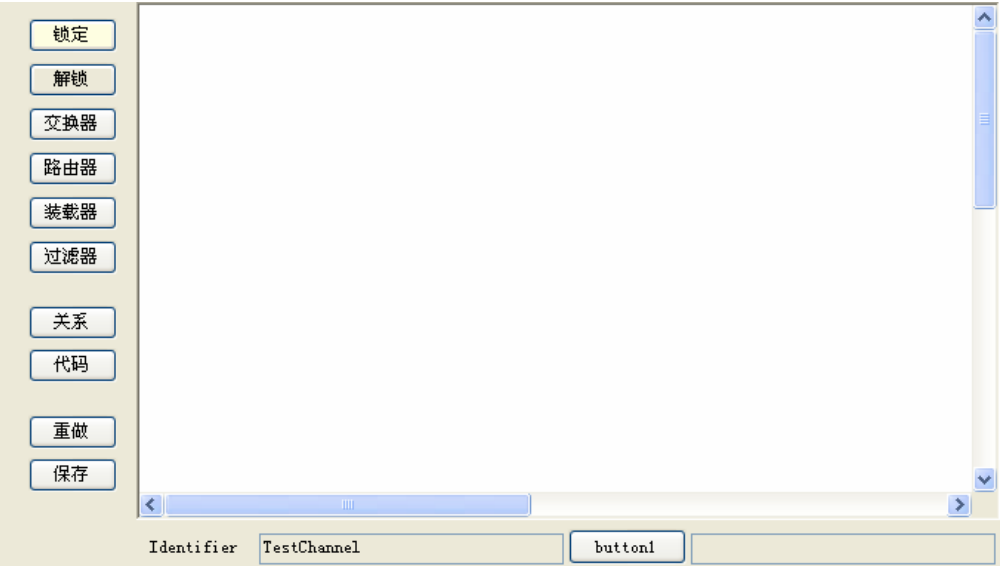

- 交换器 树型对话框 路由 TestExc 装载 过滤器 关系 代码 重做 保存 确认 取消
- 选择交换器按键,得到允许添加的交换器 TestExchanger

- 选择 TestExchanger, 这样这个交换器就被添加到了 TestChannel 里面了。
- $\bullet$

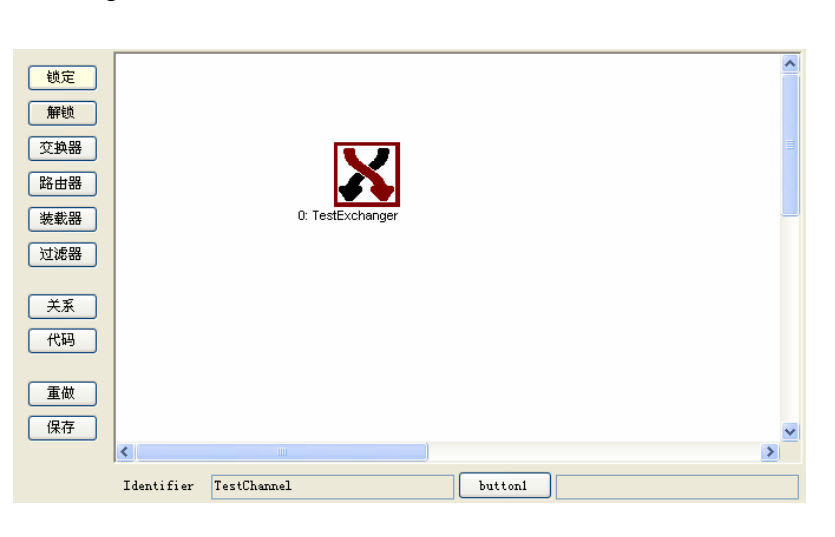

● 保存项目,同时选择 Export Namsara,导出的时候选择导出的目录,导出成功后,在目 录能够找到需要的配置文件,本 Quick Start 产生的配置文件为:

#### **Namsara.Channel.config**

```
\langle ?xml \text{ version} = "1.0" encoding = "utf-8"?<ArrayOfChannelConfiguration xmlns:xsi="http://www.w3.org/2001/XMLSchema-instance"
xmlns:xsd="http://www.w3.org/2001/XMLSchema"> 
   <ChannelConfiguration> 
     <Identifier>TestChannel</Identifier> 
    \DiamondSourceID \Diamond <DirectPipelines> 
        <DirectPipeline Identifier="0" ModuleID="TestExchanger" /> 
    \langleDirectPipelines>
    \DiamondBoolPipelines \Diamond
```
</ChannelConfiguration>

</ArrayOfChannelConfiguration>

#### **Namsara.Exchanger.config**

```
\langle ?xml \text{ version} = "1.0" encoding = "utf - 8"?<ArrayOfExchangeConfiguration xmlns:xsi="http://www.w3.org/2001/XMLSchema-instance"
xmlns:xsd="http://www.w3.org/2001/XMLSchema"> 
   <ExchangeConfiguration> 
     <Identifier>TestExchanger</Identifier> 
     <TableName>HST_TMP_MOVEDETAIL</TableName> 
     <Memo /> 
     <NumericExprRelations> 
       <NumericExprRelation Column="REALDELIEVERQTY"
Expression="[HST_TMP_MOVEDETAIL].[ SHOULDDELIEVERQTY]-10" /> 
       <NumericExprRelation Column="AFFIRMQTY"
Expression="[HST_TMP_MOVEDETAIL].[SHOULDDELIEVERQTY]-[HST_TMP_MOVEDETAIL].[ REALDELIEVERQTY]
" /> 
     </NumericExprRelations> 
     <StringExprRelations> 
       <StringExprRelation Column="MOVEBILLID" Expression="0000555" /> 
    \langle/StringExprRelations>
   </ExchangeConfiguration>
```
#### </ArrayOfExchangeConfiguration>

#### **Vusial Exchanger**

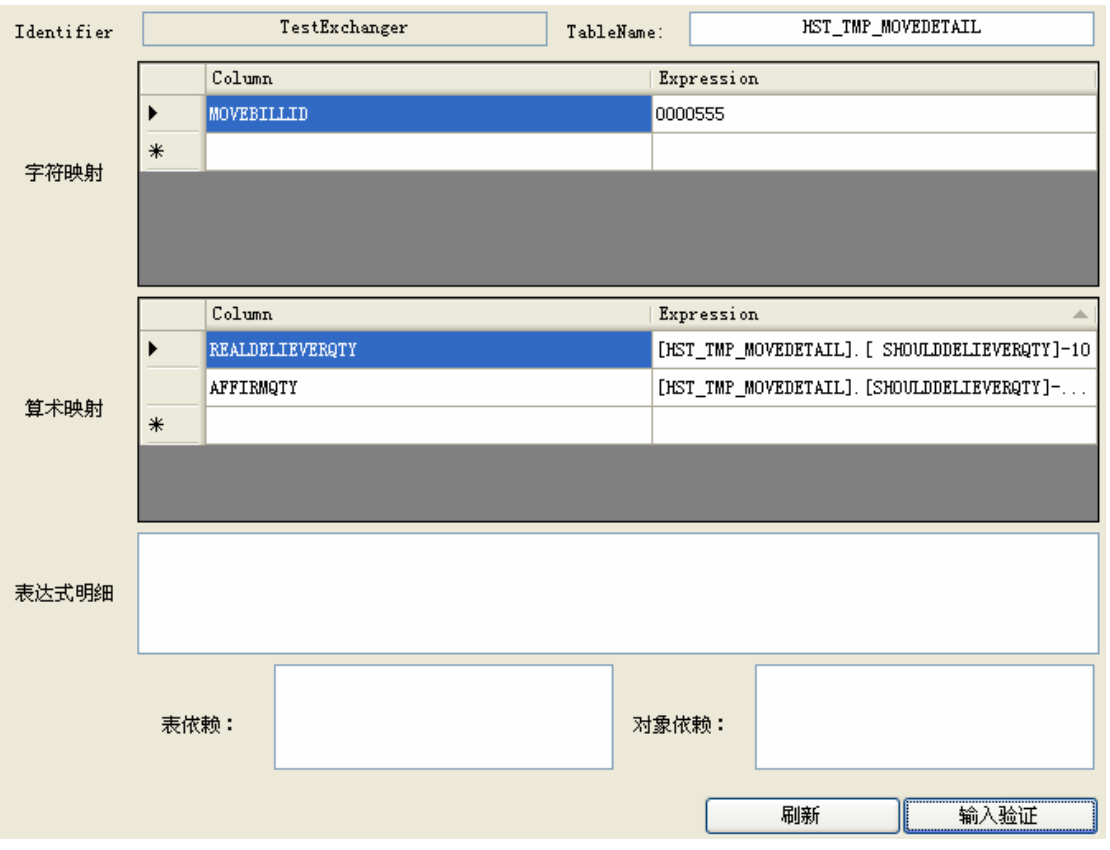

- 界面输入数据包括: TableName, 字符映射, 算术映射
- 表达式明细显示被点击的映射中的 Expression。因为在 DataGridView 的显示空间太小, 所以使用 TextBox 显示
- 表依赖统计了当前 Exchanger 配置中对数据源的表的引用情况。例如上面的配置表依赖 为: HST\_TMP\_MOVEDETAIL, 但是这个本来就是 Exchanger 的处理对象, 所以不显 示出来。
- z 对象依赖表示对数据源来自对象的统计。
- z 上面 2 个依赖方面编写配置文件。
- z 刷新用于再次统计表依赖和对象依赖。
- z 输入验证则简单的检查输入。

### **Visual Loader**

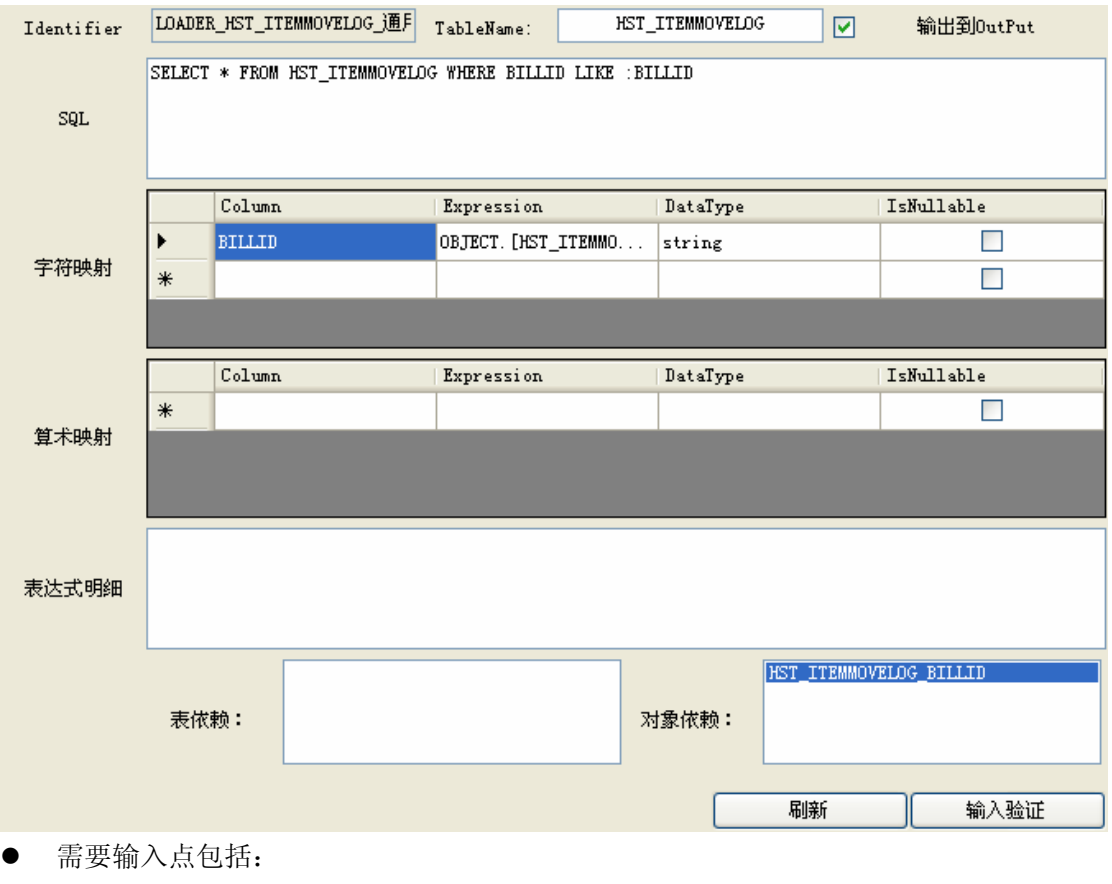

- TableName: 加载的表名
- 输出到 Output: 是否输出给用户
- SQL: 加载的 sql
- 字符映射、算术映射:同上
- 表达式明细:同上
- 表依赖、对象依赖:同上
- 刷新、输入验证:同上

### **Visual Filter**

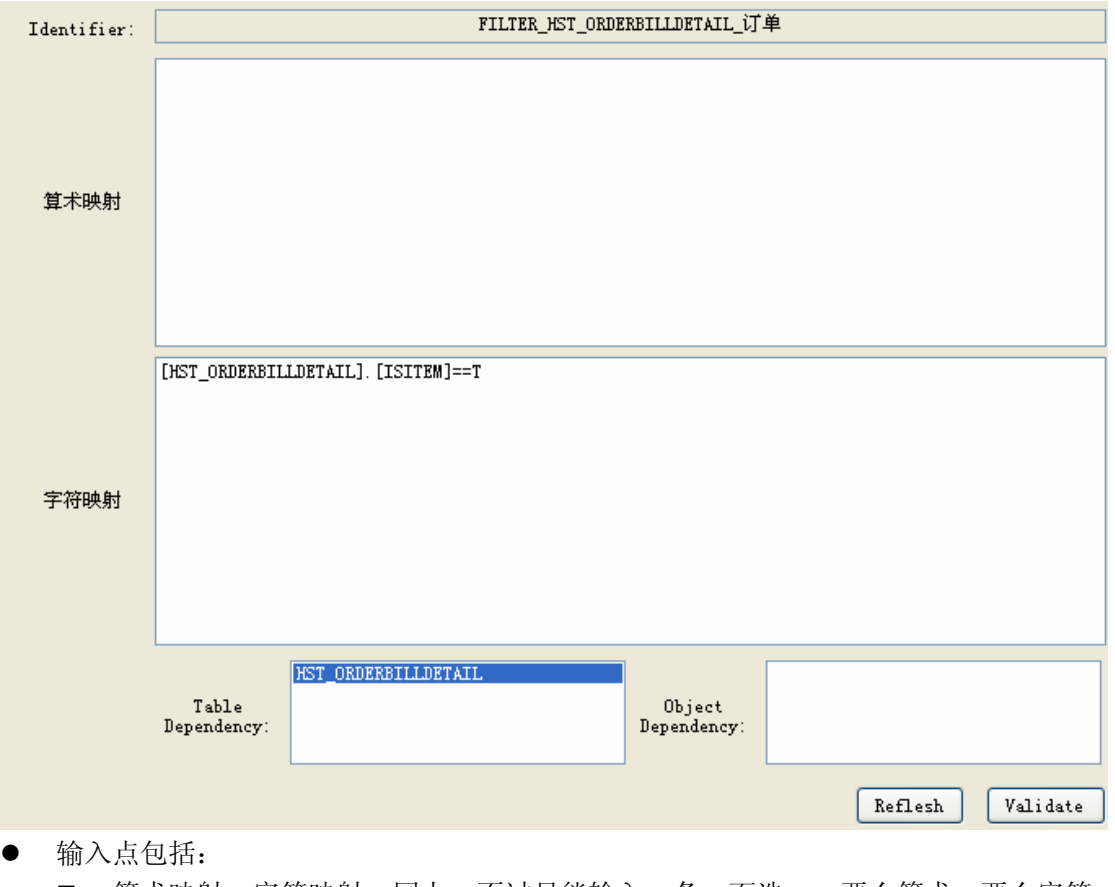

- 算术映射、字符映射: 同上, 不过只能输入一条, 而选一, 要么算术、要么字符。
- 表依赖、对象依赖:同上
- 刷新、输入验证:同上

### **Visual Router**

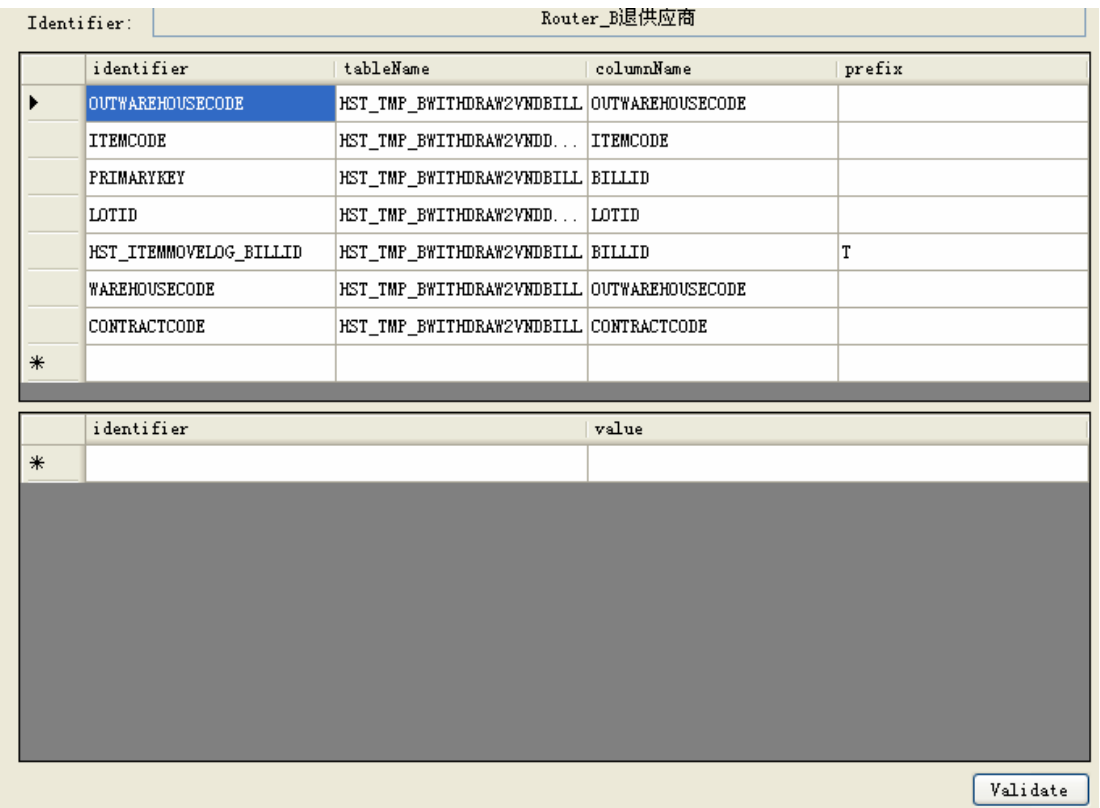

- z 输入点包括:
	- ObjectMapping: identifier, tablename, columnName, prefix
	- ValueMapping: identifier, value
- Identifier 就是在映射里面使用的 object.[identifier]

#### **Visual Channel**

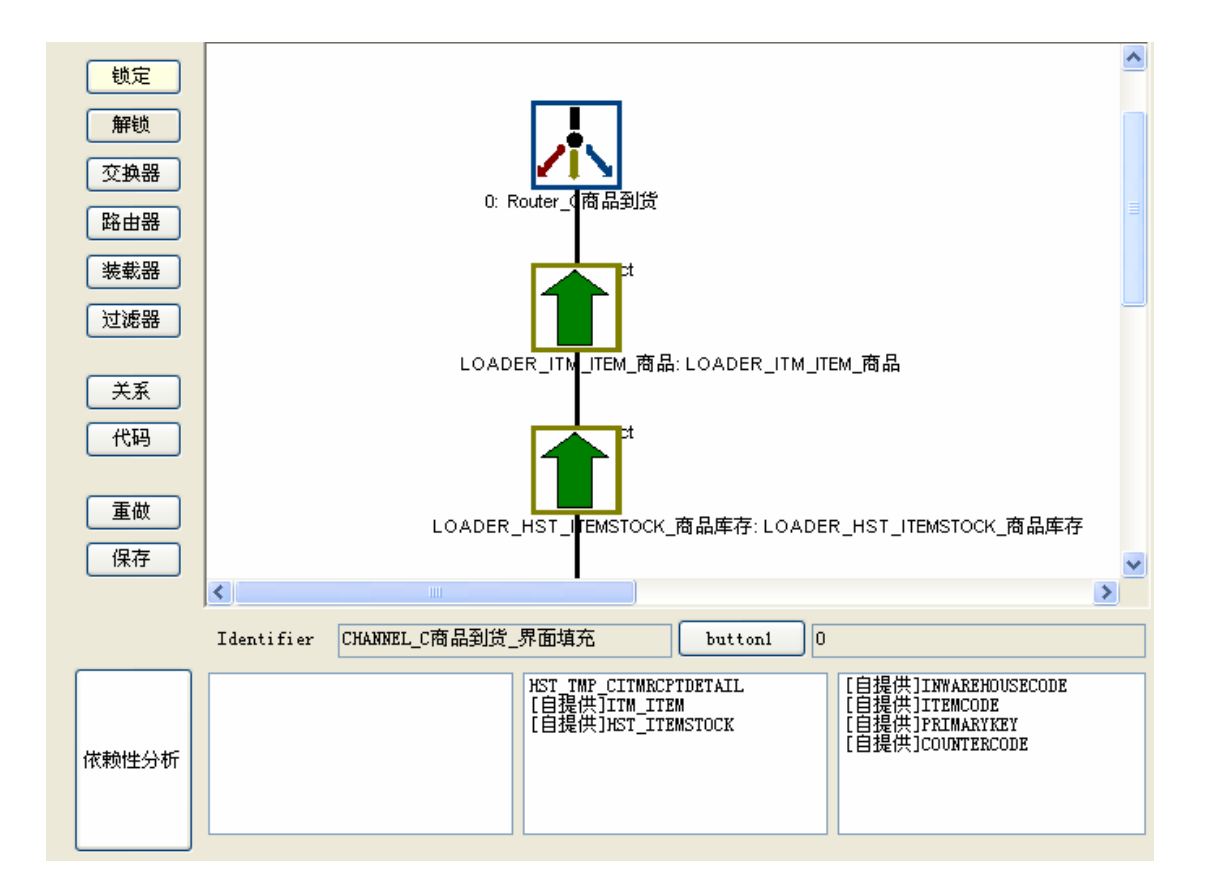

- z 锁定:不能、修改移动界面里的模块
- 解锁:可以移动、修改界面里的模块,但是不能修改关系。可以删除模块。
- 交换器等:添加相应的模块到界面。如果选择任意一个模块,则自动解锁。
- 关系,添加关系到图形界面。通过点击一个模块,按住鼠标拖动可以看见关系线,移动 到另外一个模块,添加关系成功。

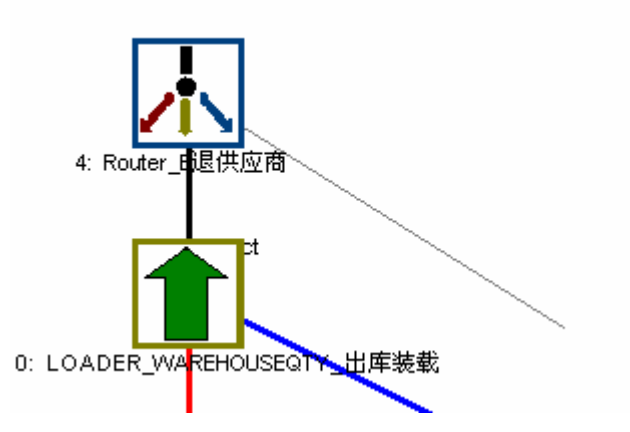

- z 代码:代码形式显示当前图形配置。
- 重做: 恢复到上一次修改的情况。
- 保存: 保存当前修改情况。
- 依赖性分析: 分析整个 Channel 对数据源的依赖。
- 右键点击模块的时候有对应的快捷菜单。具体功能包括:
	- 依赖性分析: 分析当前模块的依赖性
	- 转化为直流: 用直流处理当前模块, Exchanger, Router 必须选这项。
	- 转化为布尔流: 就是用而分流处理当前模块: Filter, Loader 可选这项。
	- 删除关系: 删除当前模块的后继关系
	- 删除所有关系: 删除 Channel 里面的所有关系
	- 删除: 删除当前模块

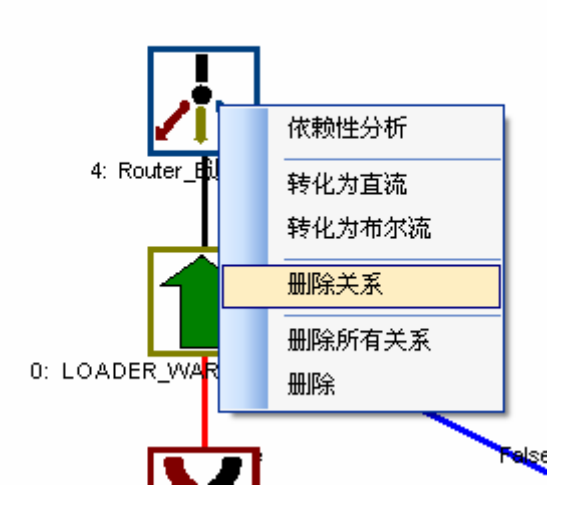

#### 直流关系的添加

z 如果模块是直流,则按照上文的添加方式。

#### 布尔流关系的添加

● 如果模块式二分流, 则添加的时候, 系统会提示布尔值的流向, 如下图:

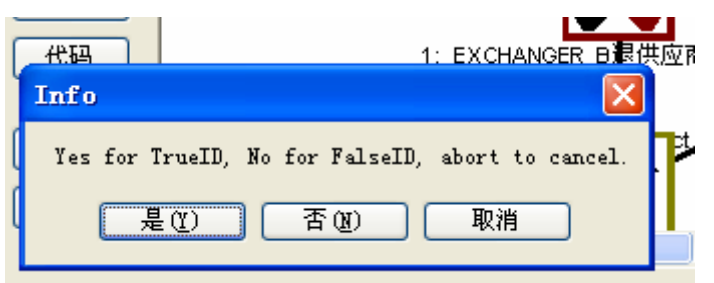

#### **Validation for Visual Namsara**

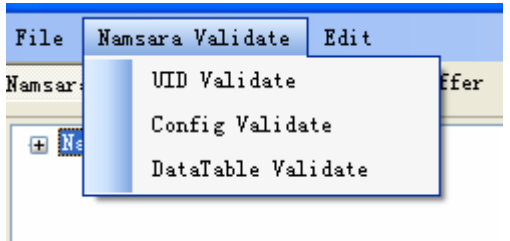

系统提供了 3 种配置文件的验证:

- UID Validate: 验证配置中所有的模块的标识符是否全局唯一。
- Config Validate: 验证配置文件是否正确
- DataTable Validate: 验证配置文件中的映射表达式所引用的数据源是否存在。

其中 DataTable Validate: 需要持久层 Noebe 的配置文件支持: Noebe.entity.config。

#### **Visual Debug**

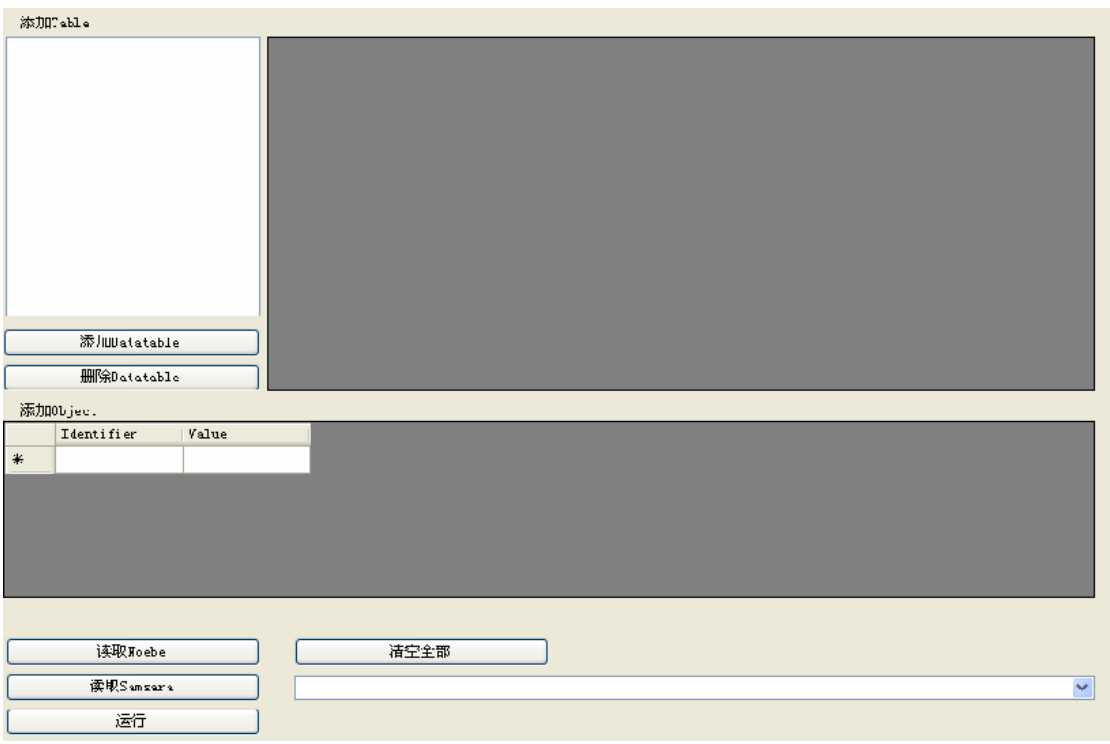

系统提供了对配置文件 Debug 操作。步骤如下:

- 读取 Noebe, 得到需要的 DataTable Schema。
- 读取 Samsara, 得到 Channel 配置
- 添加 DataTable, 输入数据源表, 并输入数据
- 添加 Object,输入数据源依赖的对象
- 选择需要测试的 Channel(右下方的 Combobox)
- z 运行。则返回测试结果。

#### 测试结果

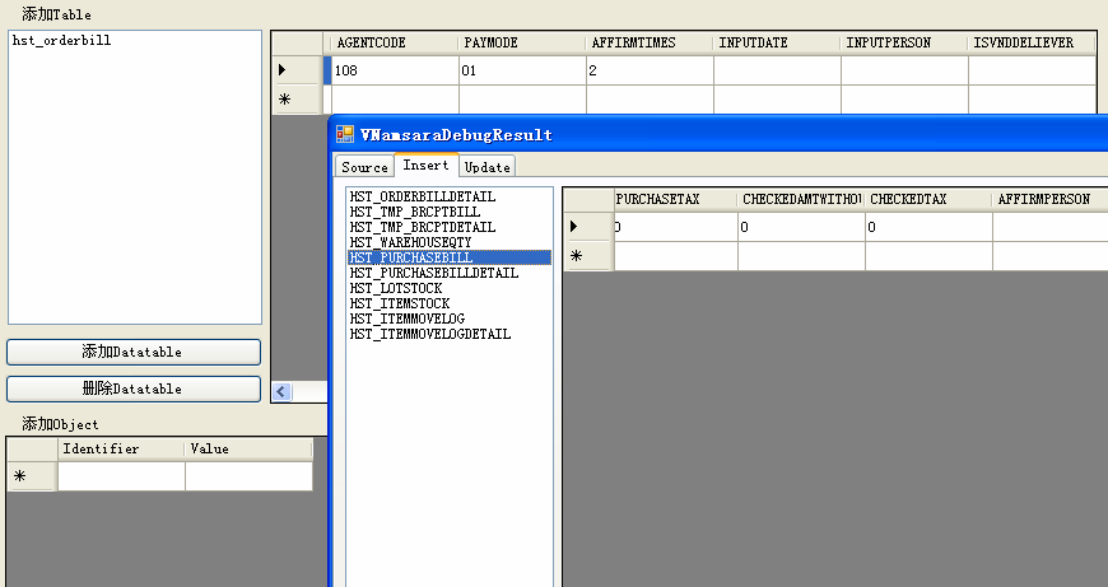

#### **Visual Noebe**

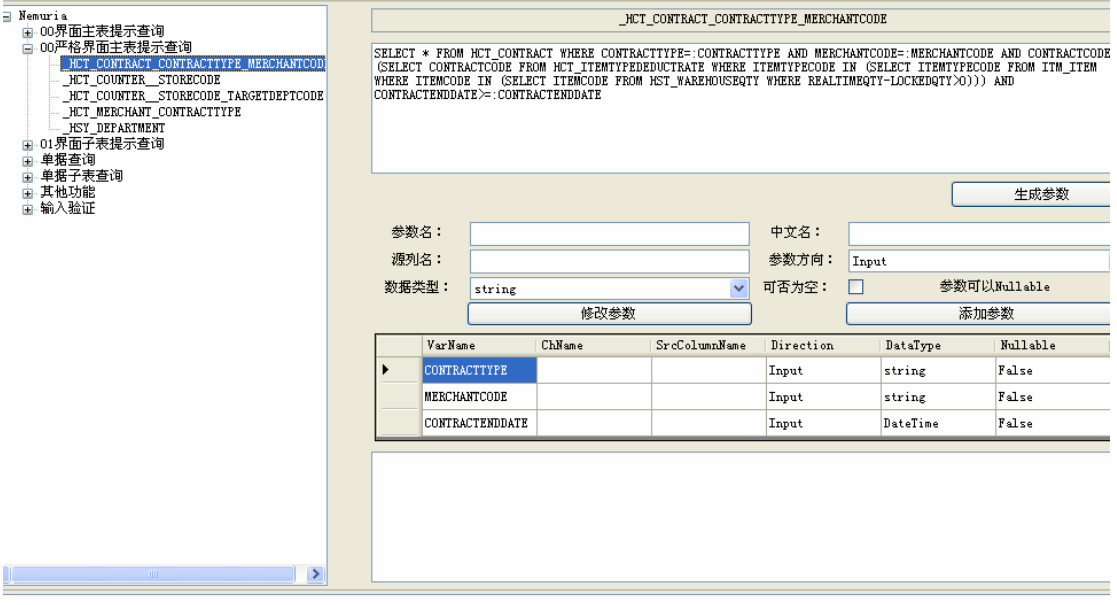

系统提供了对 Noebe 的 Command 配置的界面。操作方式与 Namsara 基本相同, 具体不详细 说明。